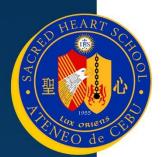

# 宿务亚典耀圣心学校

#### Sacred Heart School - Ateneo de Cebu

H. Abellana St., Mandaue Clty

Dear Parents and Guardians,

Pax Christi!

We thank you for the support you have given us this past school year as we rolled out Ateneo HEARTER Online 2.0. We truly appreciate your patience and understanding. In our communication at the start of the school year, we promised that certain fees would be refunded to you should we not proceed with blended learning. For students returning next school year, we will credit the fees to the student's account for school year 2022-2023.

For students not returning, you have the following options:

- A. Credit the fees to SY 2022-2023 to a younger sibling still enrolled
- B. Pick up the check of the refunded fees from the Accounting Office not earlier than September 30, 2022
- C. Donate the fees to the Scholarship Fund

Below are those fees:

#### FEES FOR REFUND (SY 2022-2023)

|          |           | Medical/Dental Fee | Athletics Fee | Laboratory Fee | Total Refund |  |
|----------|-----------|--------------------|---------------|----------------|--------------|--|
|          | N1        | 410                | 200           |                | 610          |  |
| N2       |           | 379                | 200           |                | 579          |  |
| KINDER   |           | 379                | 200           |                | 579          |  |
|          | G1        | 349                | 1,603         |                | 1,952        |  |
| G2       |           | 349                | 1,603         |                | 1,952        |  |
| G3       |           | 338                | 1,545         | 914            | 2,797        |  |
| G4       |           | 338                | 1,545         | 914            | 2,797        |  |
| G5<br>G6 |           | 435                | 1,599         | 1,253          | 3,287        |  |
|          |           | 435                | 1,599         | 1,253          | 3,287        |  |
| G7       |           | 521                | 1,636         | 1,924          | 4,081        |  |
| G8       |           | 521                | 1,636         | 1,924          | 4,081        |  |
| G9       |           | 499                | 1,572         | 2,307          | 4,378        |  |
| G10      |           | 499                | 1,572         | 2,307          | 4,378        |  |
| G11      | STEM      | 510                | 1,604         | 1,650          | 3,764        |  |
|          | ABM/HUMSS | 510                | 1,604         | 2,354          | 4,468        |  |
| G12      | STEM      | 510                | 1,604         | 1,650          | 3,764        |  |
|          | ABM/HUMSS | 510                | 1,604         | 2,354          | 4,468        |  |

#### Note:

- 1. Medical/Dental Fee and Athletics Fee 100% refund
- Laboratory Fee Grade 3 to Grade 10, Grade 11 & 12 (ABM/HUMSS) 100% refund
  Grade 11 & 12 (STEM) 70% refund

You can let us know your option by emailing at accounting@shs-adc.edu.ph no later than July 31, 2022.

Prayers promised. God bless and protect us all.

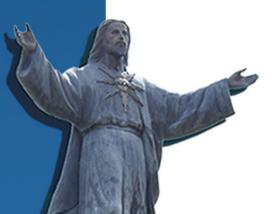

Sincerely,

(SGD) Mrs. Lilibeth Chu Treasurer

Noted:

(SGD) Fr. Michael I. Pineda, S.J. President

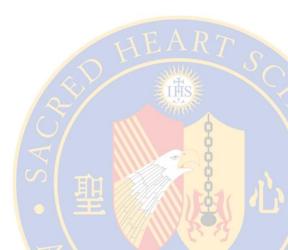

# ONLINE ENROLLMENT PROCESS

#### 宿务亚典耀圣心学校 Sacred Heart School - Ateneo de Cebu

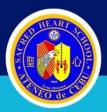

# Deo Gratias! Welcome to SHS-AdC Online!

Please take note of the following steps for online enrollment:

STEP 1

 Register for an official SHS-AdC Online account.
Note: For those with an existing SHS-AdC Online Account, Proceed to STEP 3

STEP 2

- Sign in to your official SHS-AdC Online account, and check and confirm the following:
  - a. Family profile
  - b. Child's profile

STEP 3

- Click on the Enrollment button to view child's Enrollment Assessment.
- Select your preferred Payment Scheme using the dropdown menu.
- View your Account Summary and Payment Options under Financial Information.
- •Upload your Proof of Payment.

#### **Step 1: REGISTER for your SHS-AdC Online Account.**

#### 1.1) Access the SHS-AdC Online site at <a href="https://online.shs-adc.edu.ph">https://online.shs-adc.edu.ph</a>

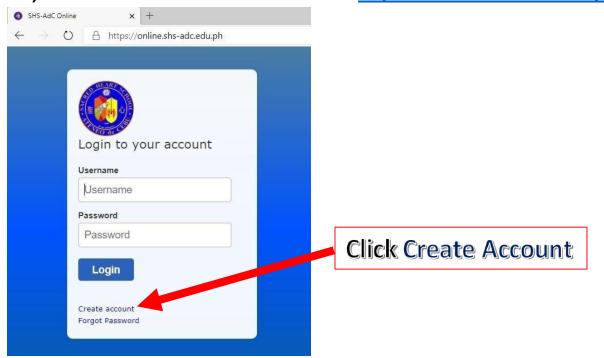

## 1.2) Fill out student information

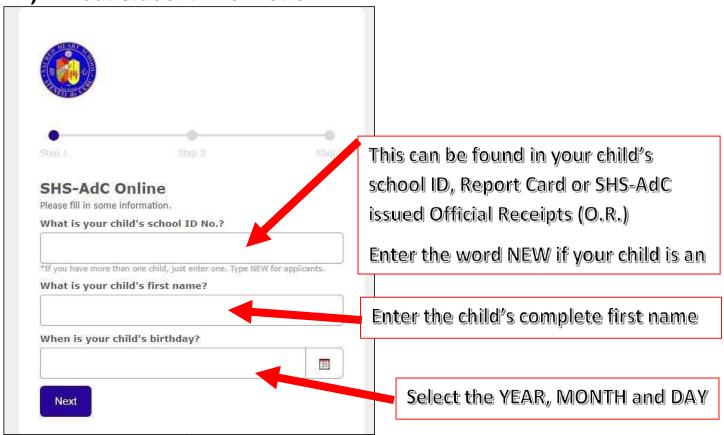

### **Continue with NEXT**

# 1.3) Complete your other information

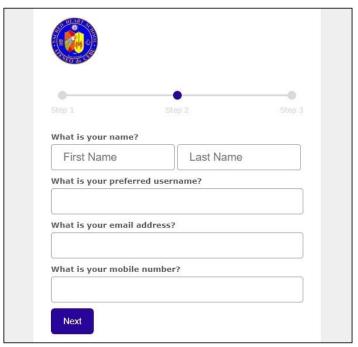

Continue with NEXT and wait for an email or SMS for the Verification Code.

1.4) Create your SHS-AdC Online password.

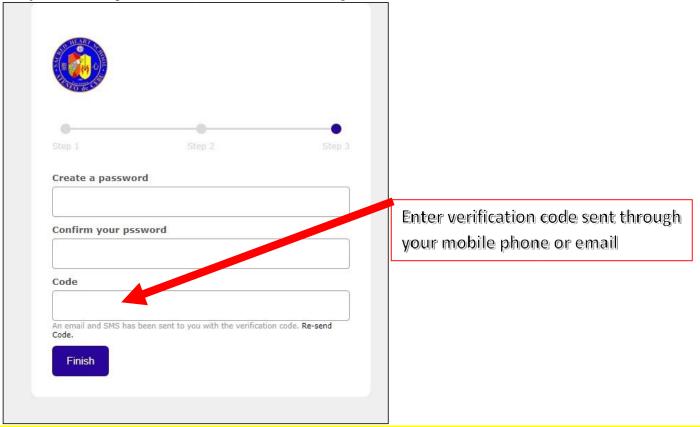

Step 2: FAMILY PROFILE and CHILD'S PROFILE

2.1) Login to your SHS-AdC Online Account

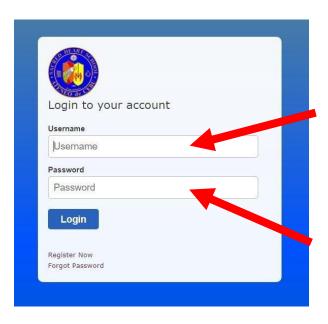

2.2) Indicate your relationship with the child.

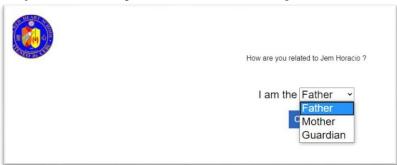

2.3) Fill out profiles for the Father, the Mother, and the Guardian (if applicable).

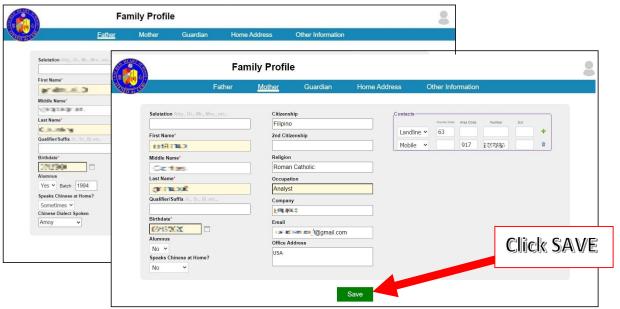

2.4) Fill out Home Address details and Other Information

|                                                                                                    | Fai      | mily Profile | 9          |              |                          |             | 2   |
|----------------------------------------------------------------------------------------------------|----------|--------------|------------|--------------|--------------------------|-------------|-----|
| The state of the state of the s | Father   | Mother       | Guardian   | Home Address | Other Information        |             |     |
| House/Room #                                                                                                    |          | City / Mu    | nicipality | Contact      | S Country Code Area Code | Number Ext. |     |
| Building/Apartment*                                                                                                    |          | State / P    | rovince*   | Land         | line <b>v</b> 63 32      | +           |     |
| Street"                                                                                                    |          | Country      |            |              |                          |             |     |
| Village*                                                                                                    | Village* |              | Zip Code*  |              |                          |             |     |
| Barangay                                                                                                    |          |              |            |              |                          | Click S     | AVE |
|                                                                                                    |          |              |            | Save         |                          |             |     |

2.5) From the Dashboard, select a child and fill out the Child's Profile.

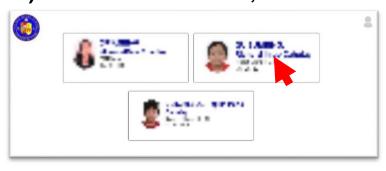

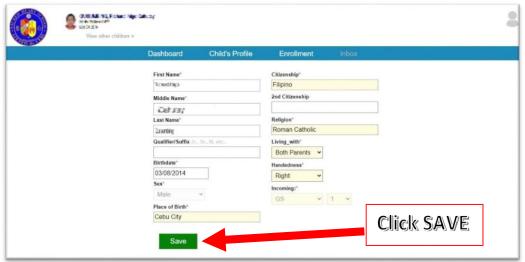

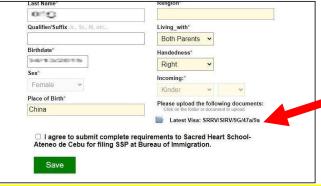

For Applicants and Foreign Students, you may upload scanned copies of the required documents by clicking on the folder or document.

# **Step 3: Assessment and Financial Information**

3.1) From the Dashboard, select a child and click on Enrollment.

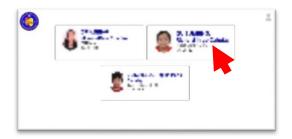

3.2) Choose your preferred Payment Scheme whether Annual (Full Payment), Term/Semestral\* or Pay Light (6 Payments)

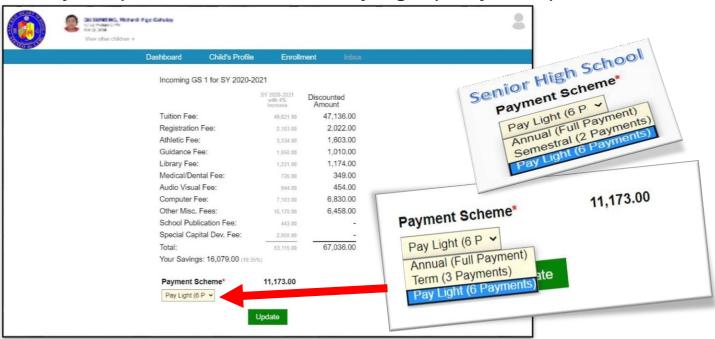

\* Term (3 Payments) for EEd to Grade 10; Semestral (2 Payments) for Grade 11 and Grade 12

UpdateUpdate Clickto save your preferred Payment Scheme.

If you have more than one child, click on **Dashboard** and select the next child to enroll (refer back to Step 2.5 up to Step 3.2).

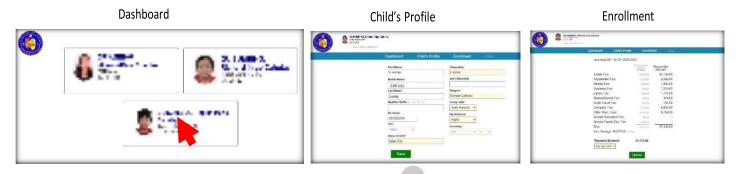

From the Dashboard, click on the menu icon at the upperright corner of the screen and click on Financial Information

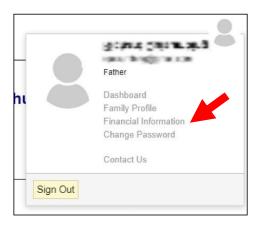

#### 3.3) View the Account Summary of all Children

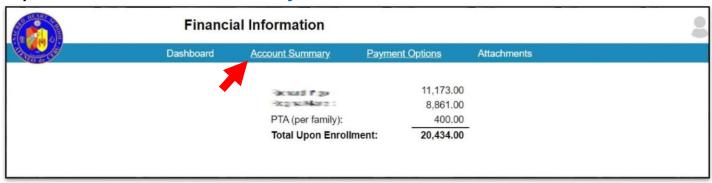

# 3.4) Click on Payment Options to view all possible ways to pay your Tuition/Miscellaneous Fees.

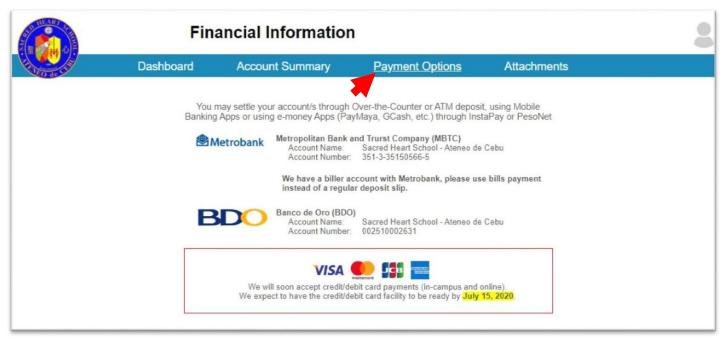

3.5) Click on Attachments to upload Proof of Payment (e.g. screenshot/scanned copy/picture of fund transfer, "send money" transaction, machine-validated bills payment or deposit slip)

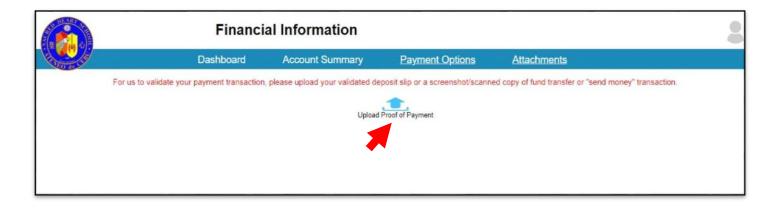

3.6) Please wait for a confirmation of your payment from the Finance Office via email within 48 hours.

Foronlineenrollmentconcerns, please emails upport@shs-adc.edu.ph and attachascreen shot or photo of the page where you are having problems.